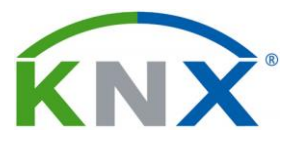

- *1 Что сделать для получения лицензии.*
- Приобретите лицензию (если у вас ее еще нет).(https://hdlautomation.ru/)
- Для использования лицензии нужно создать учетную запись на MyKNX (если у вас ее еще нет).(https://my.knx.org)
- Важное на MyKNX:
- o Для загрузки ETS: на главной странице MyKNX под логотипом ETS нажмите на кнопку SEE ALL VERSIONS

## *2 Что сделать для подключения лицензии?*

Если у вас есть учетная запись в интернет-магазине KNX и код (коды) для лицензии, вам достаточно войти в свою учетную запись, перейти в раздел "**Products**" и выбрать "**Obtain license**".

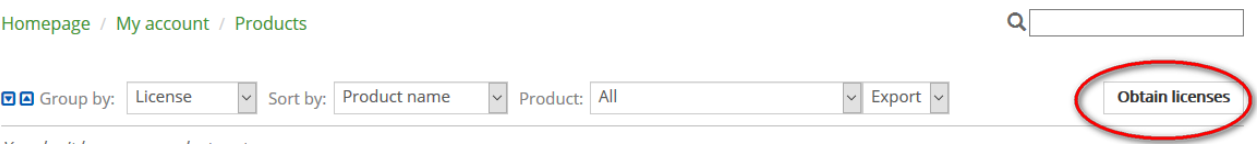

#### В результате появится возможность ввести код, как показано ниже

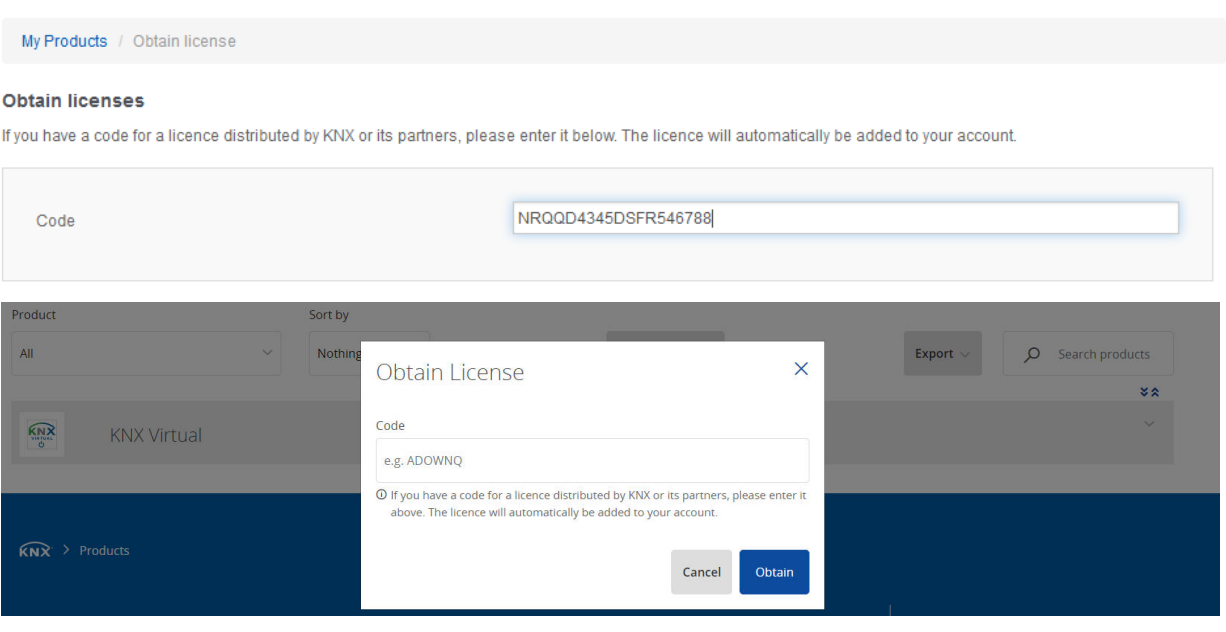

После ввода кода и нажатия кнопки "Obtain" лицензия будет переведена на вашу учетную запись и сразу же появится в разделе "My products".Теперь вы можете активировать лицензию, с помощью идентификатора полученного физического донгла.

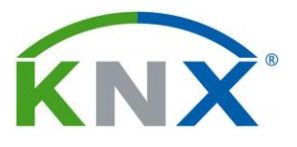

#### Лицензирование вручную

Лицензии ETS6 на основе ключа

- 1. Загрузите программу установки ETS6 с MyKNX и установите ETS6.
- 2. Подключите USB-ключ(донгл) лицензирования KNX.

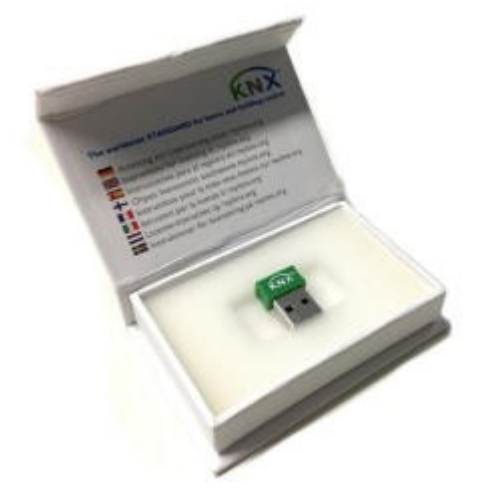

3. Запустите ETS6 и запустите его в демонстрационном режиме. Нажмите кнопку «Settings » на главной панели инструментов. Затем нажмите «Licensing», чтобы открыть окно лицензирования.

4. В окне лицензирования отображается идентификатор USB-донгла . Он содержит слово «KNX-» и 8 шестнадцатеричных символов. Нажмите кнопку « Copy Dongle ID »,чтобы скопировать его в буфер обмена.

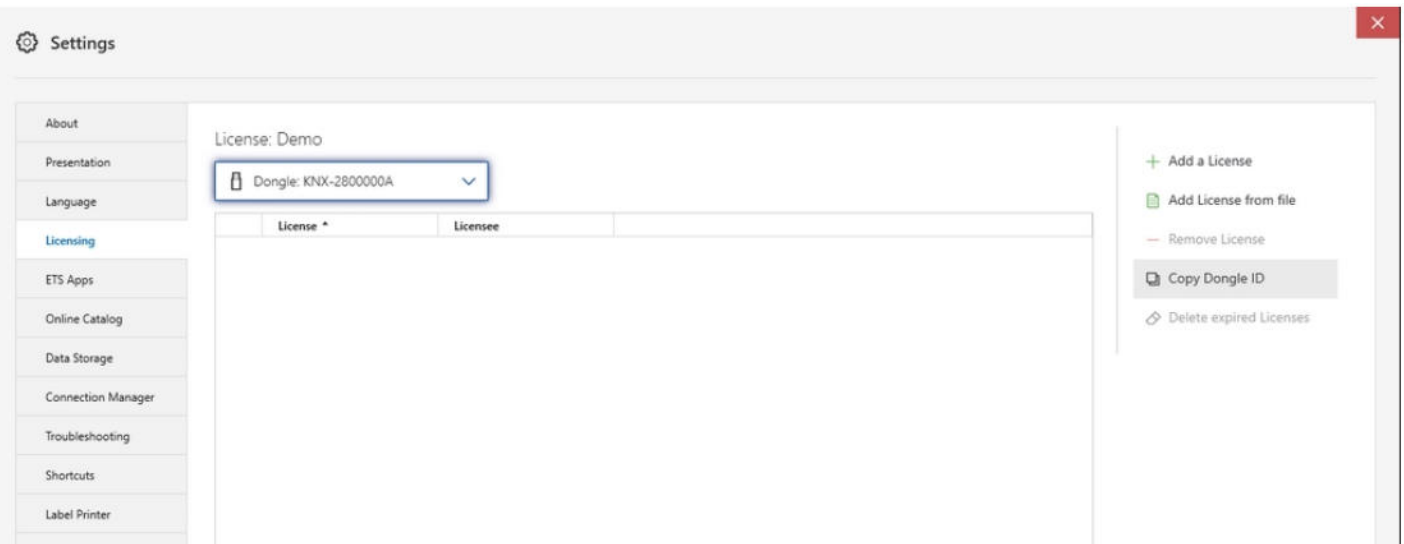

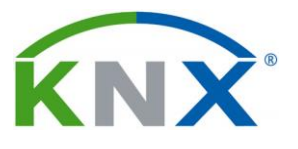

5. Войдите в MyKNX (https://my.knx.org). Откройте раздел « Account-->Products ». Полученные лицензии ETS6 перечислены в разделе « Licenses ».

# Products

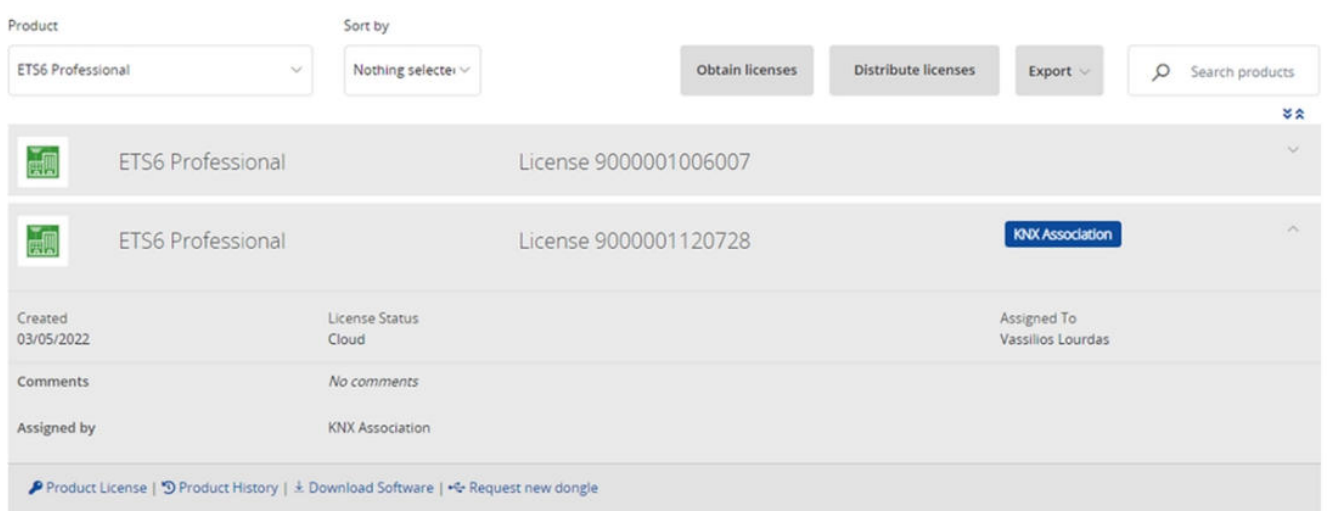

6. Нажмите ссылку « Product license » соответствующего продукта и вставьте идентификатор USB донгла KNX, который вы скопировали из ETS6 на шаге 4. После вставки нажмите кнопку « Add Key », чтобы добавить лицензию.

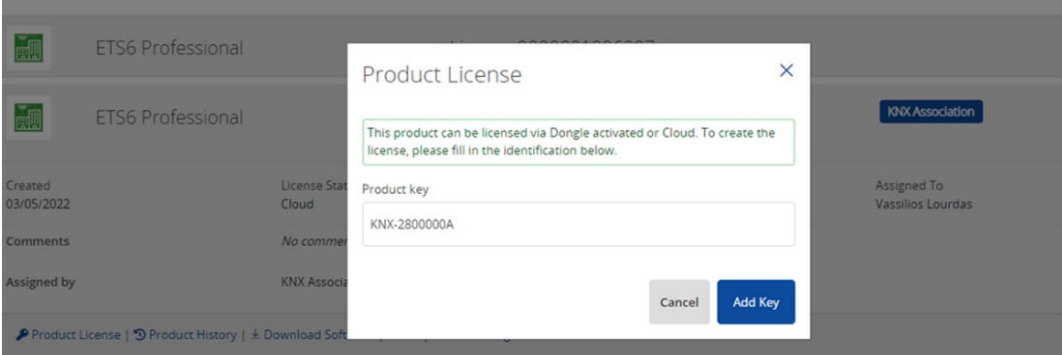

7. После нажатия кнопки « Add Key» появится ссылка «Download License ». Нажатие на ссылку запускает загрузку zip-файла. Этот zip-файл содержит фактическую лицензию и загружается в папку « Загрузки » браузера по умолчанию. Выберите свой браузер, чтобы найти папку загрузки.

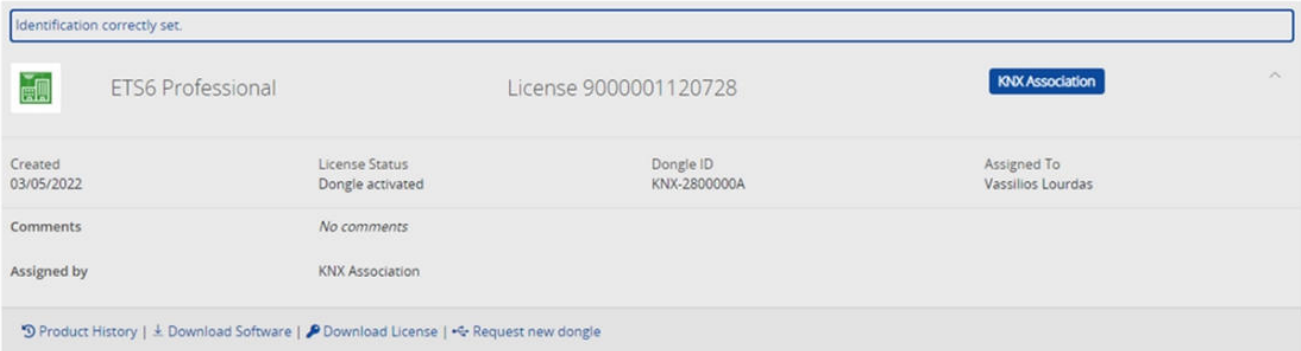

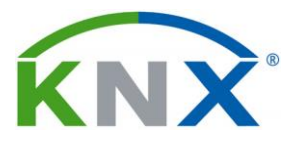

7. Извлеките содержимое zip-файла. Это файл с расширением « .license » и именем файла, основанным на следующем шаблоне: «ETS6 <Тип лицензии><Номер лицензии><Идентификатор ключа>», где <Номер лицензии> — это номер лицензии, который

необходимо активировать, и где <Идентификатор ключа> — это идентификатор USB донгла.

8. Откройте ETS6 и нажмите кнопку « Настройки » на главной панели инструментов информационной панели. Затем нажмите « Лицензирование », чтобы открыть окно лицензирования.

9. Нажмите кнопку «Добавить лицензию из файла» , чтобы найти извлеченный файл лицензии.

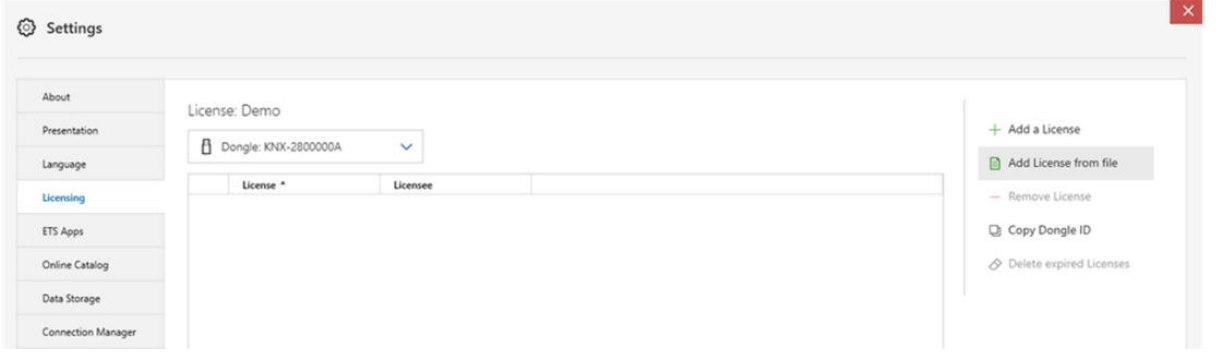

10. Найдите файл лицензии, выберите его и нажмите кнопку « Открыть ».

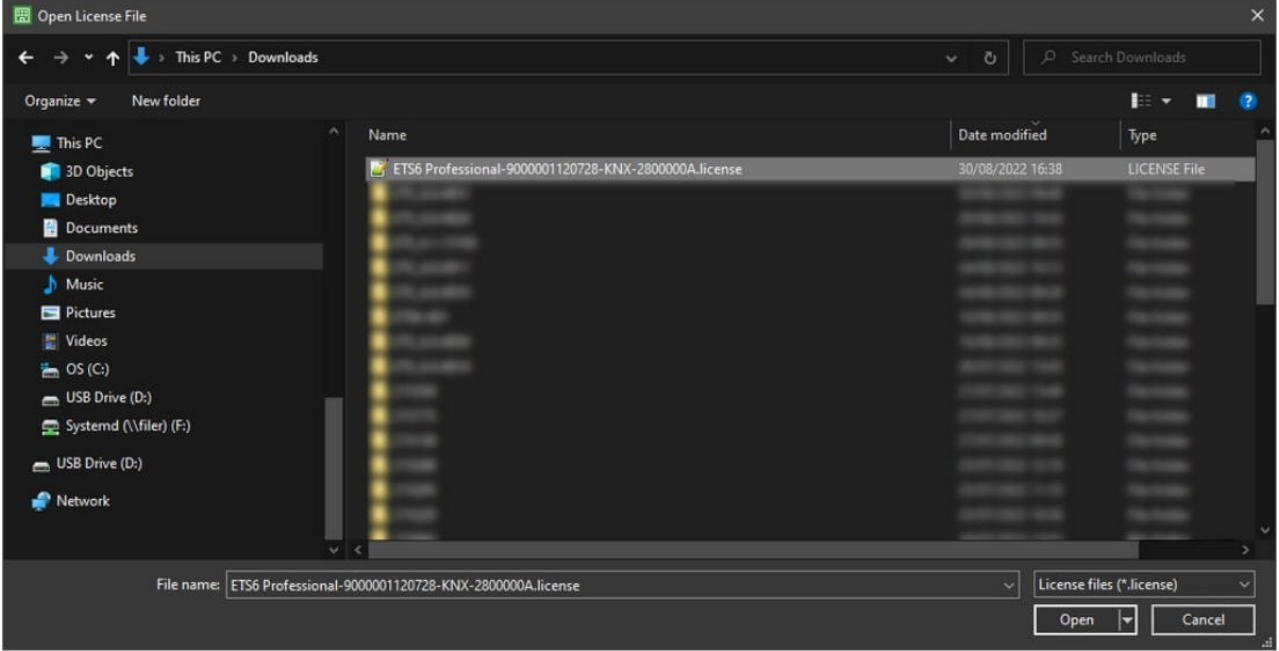

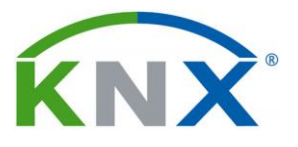

11. Лицензия ETS6 отобразится через несколько секунд. Это означает, что ETS6 лицензирован и его можно использовать.

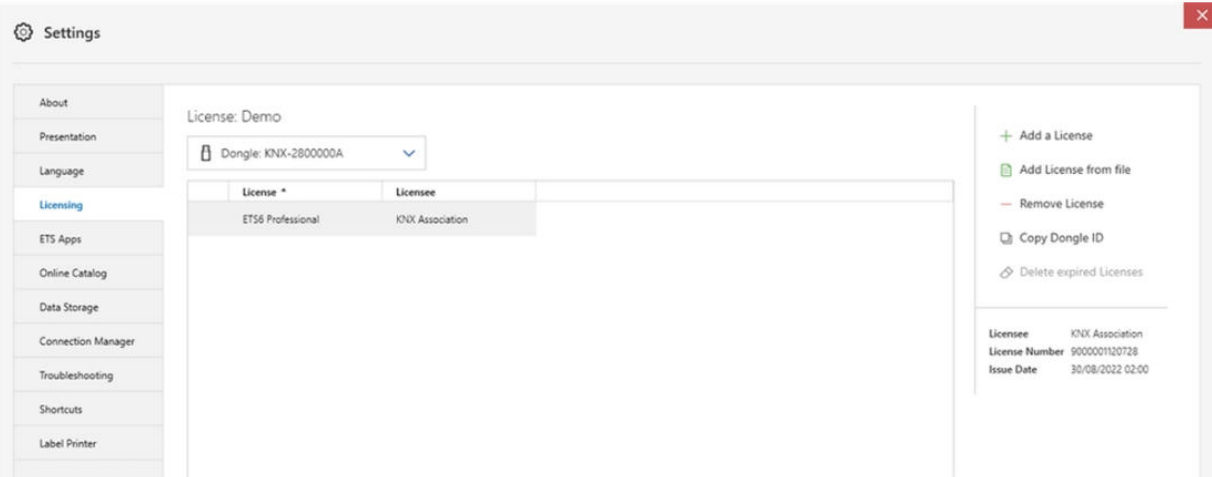

*После лицензирования ETS6 с помощью ключа лицензия ETS6 активна только в том случае*, *если* USB *донгл подключен к компьютеру*, *в противном случае* ETS6 *переключается в демонстрационный режим*.